# 金 沢 市

# ひとり親家庭等医療費助成制度

# 自己負担額支払明細書入力シート 操作マニュアル

# 石川県国民健康保険団体連合会

《 医療費自己負担額支払明細書入力シート 一目次一》

# <第1章> 共通事項説明

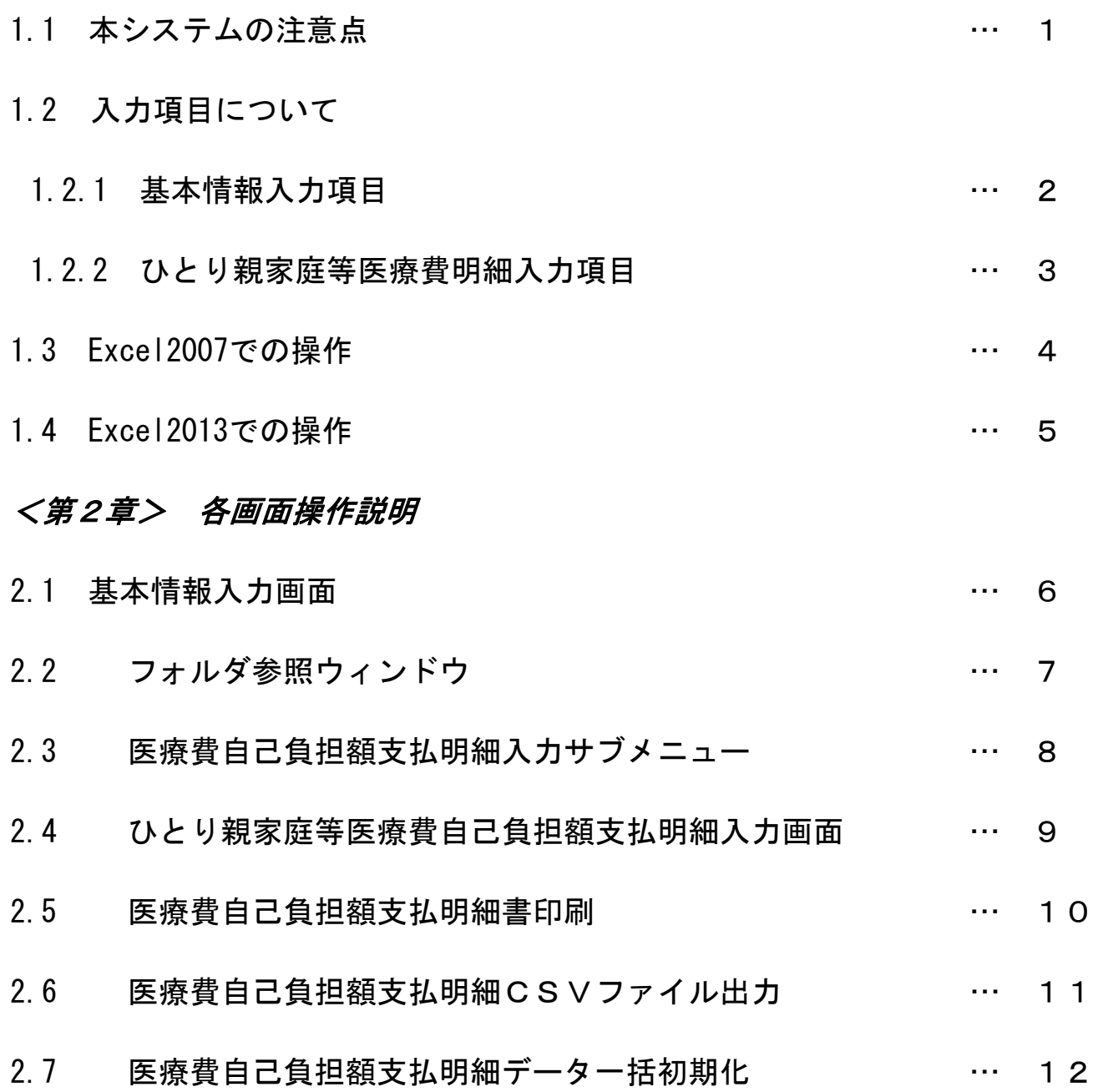

## 1.共通事項説明

#### 1.1本システムの注意点

#### ○マシン条件

Excel 2003がインストールされている。 (セキュリティレベルが「中」等で、マクロが実行できる状態である。) ※Excel 2007で操作をされる方は、5頁の「○Excel 2007での操作」をご一読ください。 ※Excel 2013で操作をされる方は、6頁の「○Excel 2013での操作」をご一読ください。

○システム起動方法

- 1.Excelを起動し、メニューの[ファイル]-[開く]から「医療費自己負担額.XLS」を選択します。 または、Windows画面より、「医療費自己負担額.XLS」のアイコンをダブルクリックします。 (Windowsの設定により多少操作の違いがあります。)
- 2.システム起動時「医療費自己負担額.XLSはマクロを含んでいます。…」(セキュリティレベル「中」 の場合)のメッセージが表示されますが、必ず「マクロを有効にする」を選択してください。 ※他のメッセージが表示される場合は、セキュリティレベルを確認し、設定をし直して下さい。 (Excelメニュー[ツール]→[マクロ]→[セキュリティ])
- 3.医療費自己負担額支払明細書画面が表示されます。

#### ※本システム起動と同時に他のExcelが起動していると、処理時にエラーが起こる等不具合が発生します 。必ず、他のExcel表を閉じてから、システムを起動して下さい。また、本システム起動中に他のExcel 表を開かないで下さい。

○システム終了方法

- 1.メニューの「終了」ボタン、またはウィンドウ右上の「×」をクリックします。
- 2.「システムを終了しますか」のメッセージが表示されますので、「はい」をクリックします。 この時点で「上書き保存」されます。
- 3. 該当月の業務が終了し保存したい場合は、ファイルのコピーを行ない保存してください。

# 1.2入力項目について

# 1.2.1基本情報入力項目

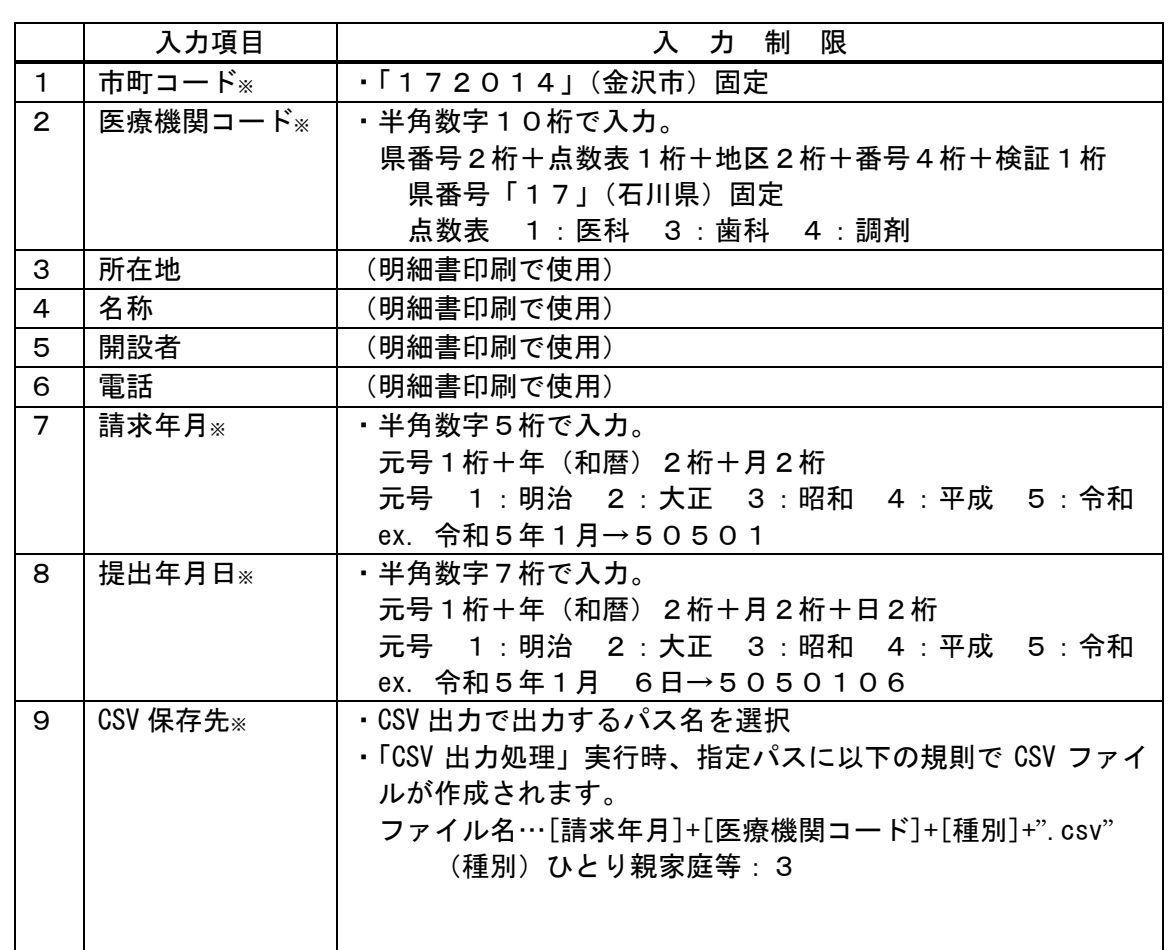

※は、入力必須項目です。

# 1.2.2ひとり親家庭等医療費明細入力項目

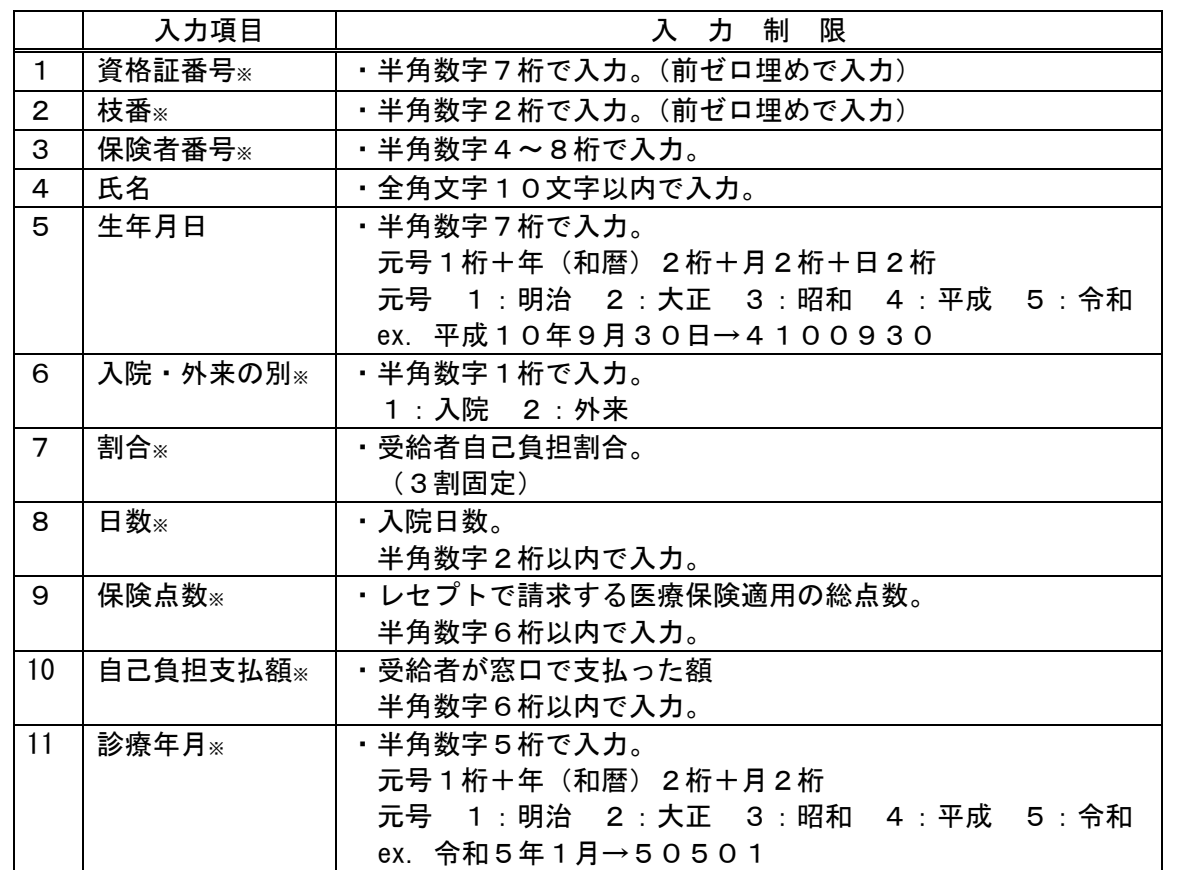

※は、入力必須項目です。

# 1.3 Excel2007での操作

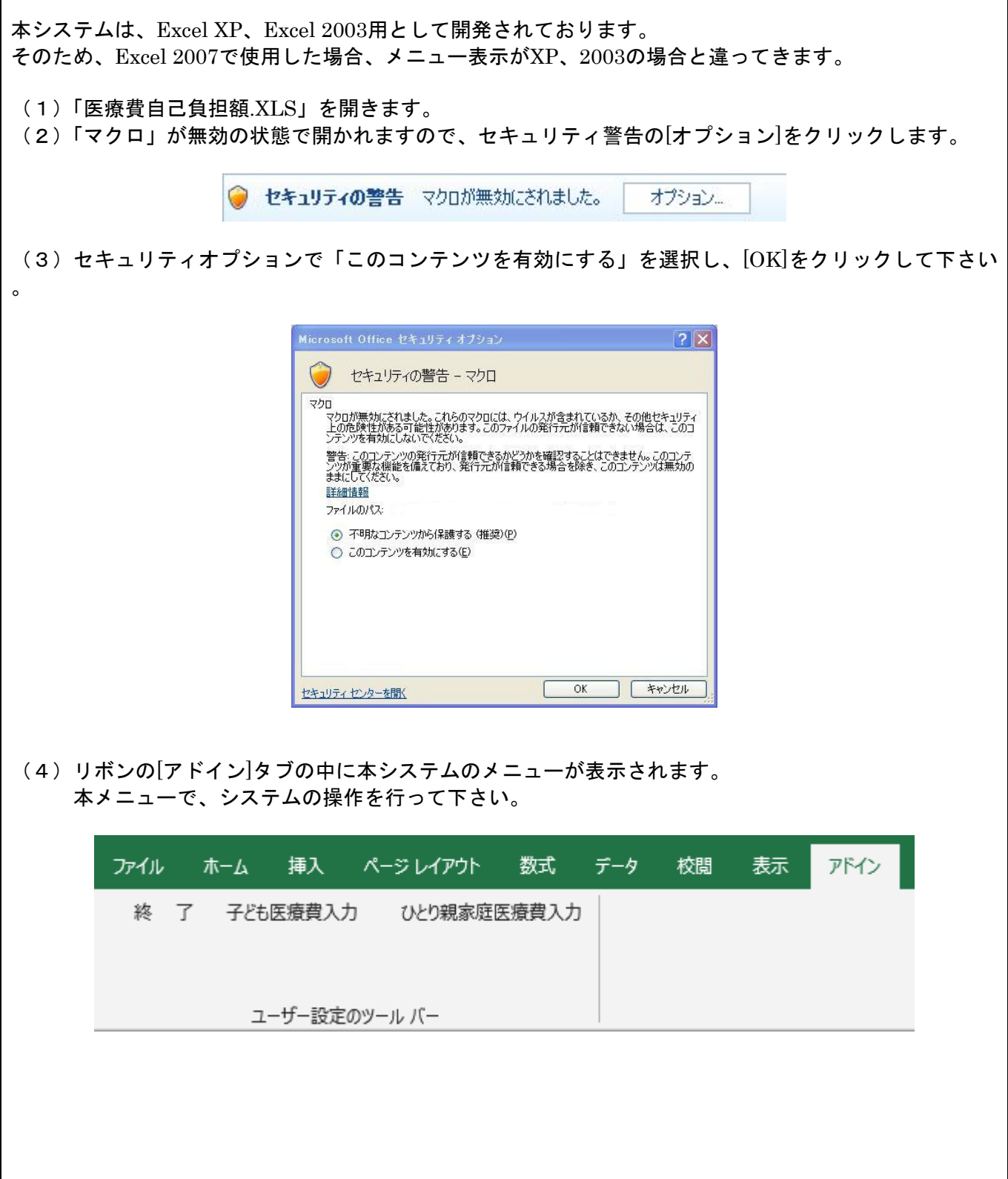

# 1.4 Excel2013での操作

![](_page_6_Picture_53.jpeg)

## 2各画面操作説明

#### 2.1基本情報入力画面

![](_page_7_Picture_65.jpeg)

終 了 子ども医療費入力 ひとり親家庭医療費入力

ユーザー設定のツールバー

![](_page_7_Picture_66.jpeg)

#### (操作説明)

・初めに本画面より「基本情報」を入力します。請求年月、提出年月日は毎月変更してください。 ・各項目の入力制限は、「共通事項説明」の1.2.1から記載されている「各項目入力制限」のとおりです。 I,

【参照】・・・「フォルダ参照ウィンドウ」が表示されます。CSVデータを保存する場所を指定します。

## (メッセージ説明) ・「…桁で入力して下さい」 →入力されたデータが、入力制限された桁数の範囲にないか、入力制限 された文字種の範囲にありません。 ・「正しい日付を入力して下さい」→日付の入力が間違っています。

# 2.2フォルダ参照ウィンドウ

画面名 フォルダ参照ウィンドウ

![](_page_8_Picture_61.jpeg)

![](_page_8_Picture_62.jpeg)

(メッセージ説明)

#### 2.3医療費自己負担額支払明細入力サブメニュー

![](_page_9_Picture_71.jpeg)

# (操作説明) 「医療費自己負担額」の切替は、画面上段に表示されている本メニューより行います。 メニューボタンをクリックすることにより、「子ども医療費」「ひとり親家庭医療費」の明細書入力画面を表 示します。 ・[戻る] ・・・「基本情報入力画面」に戻ります。 ・[明細書印刷] ・・・表示されている種別の明細データを集計し、明細書を印刷します。 ・[CSV出力] ・・・表示されている種別の明細データを集計し、CSVファイルに出力します。

(メッセージ説明)

・「値を修正して下さい」→間違った値を入力したまま、各ボタンをクリックすると表示されます。 正しい値を入力するか、入力データを消去して下さい。

・[一括初期化] ・・・表示されている種別の明細データを一括削除します。

#### 2.4ひとり親家庭等医療費自己負担額支払明細入力画面

画面名 ひとり親家庭等医療費自己負担額支払明細入力画面

![](_page_10_Picture_88.jpeg)

(操作説明)

・本画面より「ひとり親家庭等医療費自己負担額支払明細データ」を入力します。

・各項目の入力制限は、「共通事項説明」の「各項目入力制限」のとおりです。

![](_page_10_Picture_89.jpeg)

#### 2.5医療費自己負担額支払明細書印刷

画面名 医療費自己負担額支払明細書印刷

![](_page_11_Picture_86.jpeg)

#### (操作説明)

- ・表示されている種別の「医療費自己負担額支払明細書」の印刷を行います。
- ・「医療費自己負担額支払明細入力サブメニュー」より「明細書印刷」ボタンをクリックすることにより本 メッセージが表示されます。

※必須項目の入力有無チェックをせず、そのまま印刷がされます。 ※[医療証番号](「ひとり親家庭等」の場合は、[資格証番号][枝番])[保険者番号][入院・外来の別][診療年

月]が同じデータは、[日数][保険点数][自己負担支払額]を集計し、1件として印刷されます。 ※必須項目の全てが入力されていない行があると、以降の行は集計および印刷はされません。

(メッセージ説明) ・「明細データを印刷します。」 → 「はい」 → 印刷を実行します。 「いいえ」 → 印刷を中止します。

#### 2.6医療費自己負担額支払明細CSVファイル出力

画面名 |医療費自己負担額支払明細CSVファイル出力

![](_page_12_Picture_130.jpeg)

#### (操作説明)

- ・表示されている種別の「医療費自己負担額支払明細」のCSVファイルを「CSV保存先」に指定したド ライブ、フォルダに出力します。
- ・「医療費自己負担額支払明細入力サブメニュー」より「ファイル出力」ボタンをクリックすることにより 本メッセージが表示されます。
- ・出力前に、必須項目入力有無のチェックがされます。入力がない場合は、該当セルにカーソルが移動し処 理が停止しますので、正しい値を入力し、再度処理を実行して下さい。

※[医療証番号](「ひとり親家庭等」の場合は、[資格証番号][枝番])[保険者番号][入院・外来の別][診療年 月]が同じデータは、[日数][保険点数][自己負担支払額]を集計し、1件として出力されます。 ※必須項目の全てが入力されていない行があると、以降の行は集計および出力はされません。

(メッセージ説明) ・「入力データをCSV形式で[…]に保存します。」 「はい」 → 処理を実行します。 「いいえ」 → 処理を中止します。 ・「…を入力してください」 → 入力されていない項目があります。 ・「データがありません」 → 明細データが入力されていません。 ・「同名ファイルが存在します。 ファイルを上書きしますか?」 → 同名のCSVファイルが既に存在します。 「はい」→上書き出力 「いいえ」→ファイル出力中止 ・「パスが見つかりません」 → CSV保存先に指定された、フォルダがありません。 ・「ファイル名または番号が不正です」→ フロッピー等が挿入されていません。 フロッピー等を挿入し、再度処理を実行してください。 ・「書込みできません」 → フロッピー等が書込禁止になっています。

### 2.7医療費自己負担額支払明細データ一括初期化

画面名 | 医療費自己負担額支払明細データー括初期化

![](_page_13_Picture_56.jpeg)

#### (操作説明)

- ・表示されている種別の「医療費自己負担額支払明細」入力済みのデータを一括で消去します。
- ・「医療費自己負担額支払明細入力サブメニュー」より「一括消去」ボタンをクリックすることにより本メ ッセージが表示されます。

※一度消去したデータは復旧することが出来ません。本処理を実行する場合は、充分注意をしてください。 本処理を実行する前に、バックアップ処理を行うことをおすすめします。

(メッセージ説明) ・「…医療費自己負担額支払い明細書の 入力済みデータを全て消去します」 「はい」 → 消去を実行します。 「いいえ」 → 消去を中止します。